## FBs OS Update utility usage guide

The firmware of FBs-PLC can be updated thru the execution of os\_updata.exe. For the most up to date PLC OS image file please visit our Web-Site at : http://www.fatek.com.

The steps needed to take in order to update the FBs-PLC will be described at below:

#### **Step 1**:

 Go to Web-Site to download the latest version of OS image. In this guide we will use FbsOSV401.OS for an example.

#### **Step 2:**

 The PLC contents include the user's program and data will be cleaned after perform the OS update operation, therefore please first make sure you have a copy of the project file associated to the PLC that OS are going to update.

**Step 3:** Execute the os\_updata.exe, which can be startup by following path

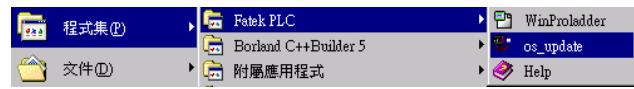

After execution the screen will be shown

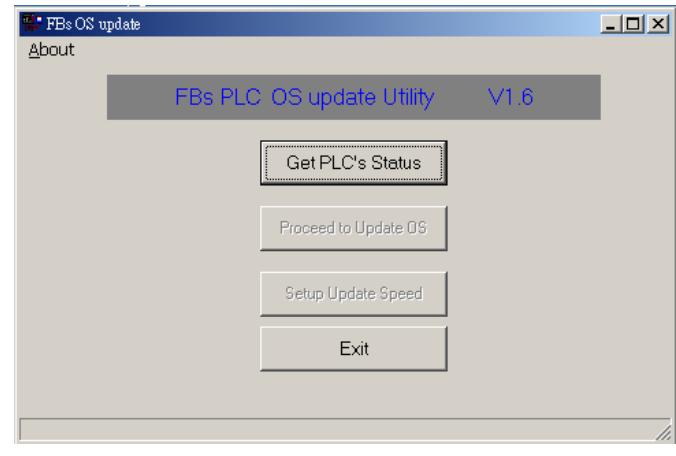

**Step 4:** First click the [Get PLC's Station] button to get the PLC information. The screen will be changed as follow:

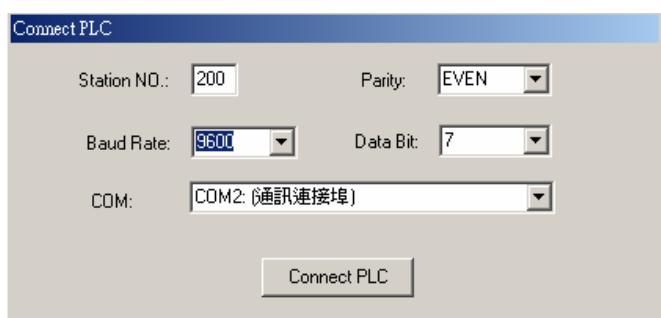

# **Step 5:**

Setup the communication parameter according to the COM setup of the attached PLC port.

The station no. can be set to 255 if the PLC station no is unknown. When the setup is complete then click the [Connect PLC] button. If the PLC connection is successful, following screen will be shown

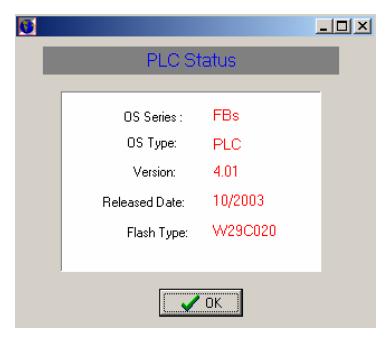

**step 6 :** Make sure if the PLC OS need to be updated

From the above screen can get the information of the PLC OS version. Click [OK] button the screen will be shown as follow:

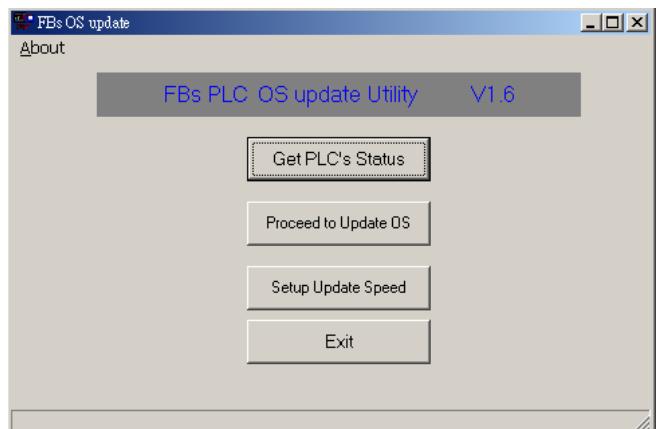

To speed up the whole OS update process, the program download speed can be set differ than the current connected speed. Click the [Setup Update Speed] button to popup the following screen.

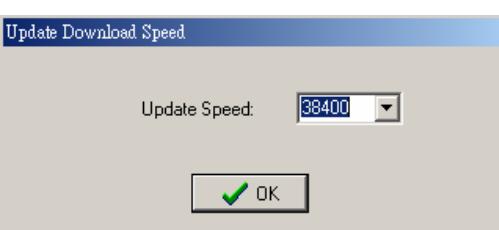

The default download speed is 115200.

While in the OS update stage the PLC baud rate will be changed to this setting. After finish the OS update process, the baud rate of PLC will be reverted to original connected speed automatically.

## **step 7 :**

If the version is older than the latest version in hand then click the [Proceed to Update OS] button, otherwise just click [exit]. When click the [Proceed to Update OS] button following screen will be shown.

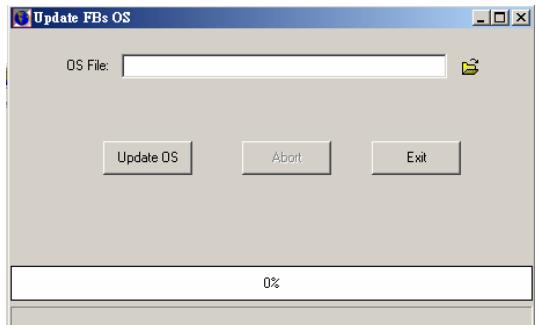

click  $\boxed{\bullet}$  to locate the OS image file you have previous got in step 1

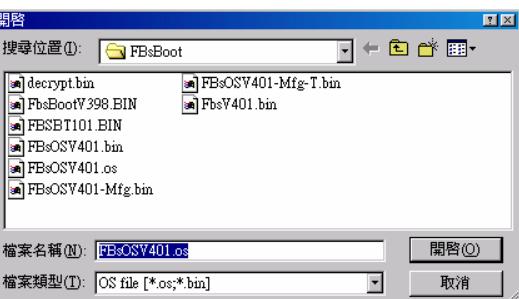

After finish the selection of OS image the following screen will be shown from which can know the exact version of OS image. Click [OK] button proceed to next step.

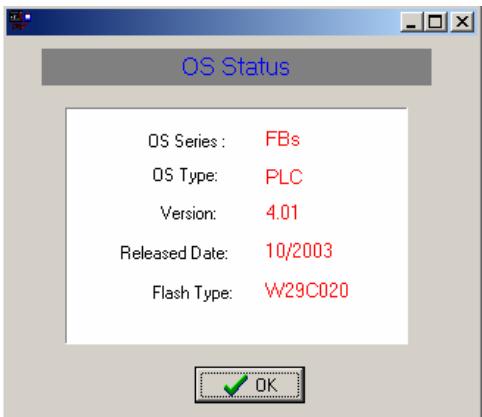

#### **step 8 :** Start to update the OS

Click [Update OS] button to start the update OS processing

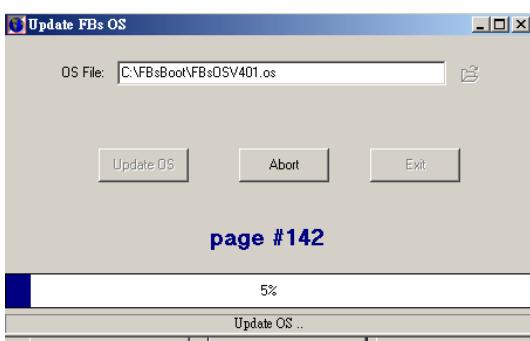

When finish with success the screen will be shown as below

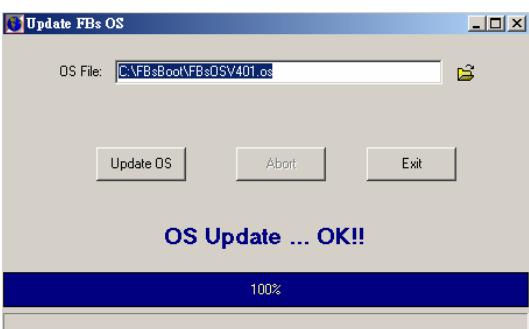

Should the update process is fail in half way due to the power failure or other reasons, the PLC will stay in update state which can recognize by watch the 'long-short-short' flash pattern of 'RUN' LED. Under such circumstance should repeat the step  $7 \sim$  step 8 operation.

Click [Exit] to finish this step and back to the step No. 6 screen.

### **step 9 :** Make sure the PLC OS is update with success

The operation of this step is the same as step No. 4. By checking of PLC OS version no. to make sure the update process is correct.

# **Appendix:**

The procedure to convert the FBe-xx(PLC OS V3.X) project into FBs-xx(OS V4.xx) project

**Step1 :** Execute the Win\_Proladder (V2.00 or latter)

**step 2 :** Open the old FBe-xx project

**step 3 :** Perform the conversion process

There are two ways to convert the FBe-xx(PLC OS V3.X) project into FBs-xx(OS V4.xx) project.

**Method 1 :** at off-line state follow the menu path [Project]->[Program]

Size]->[FBe(8K/13K)->FBs(20K)] to perform the conversion.

**Method 2 :** at off-line state follow the menu path [Project]->[Project information]. At project information window modify the 'Model Name' field to corresponding FBs model which in turn will start the conversion process.